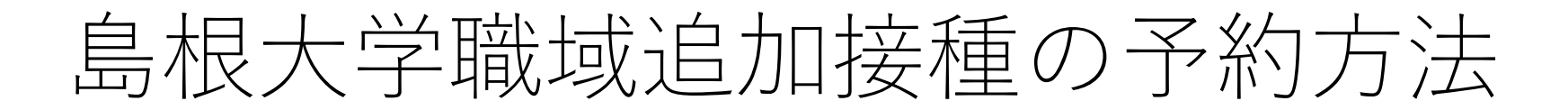

手順① 接種予約ログイン画面を開く ※英語ページへの切替は,「Change to English page」を クリックしてください。

学生・役員・教職員用ページ その他対象者用ページ

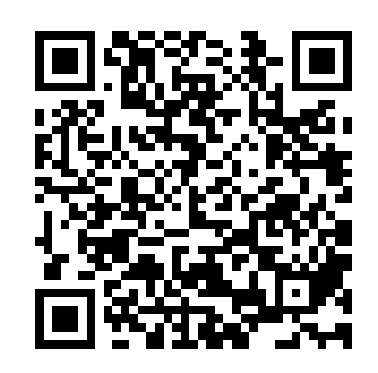

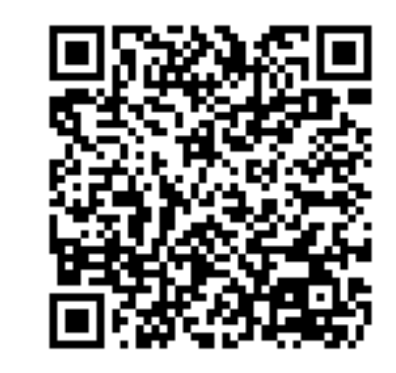

#### 島根大学接種予約ログイン

Change to English page.

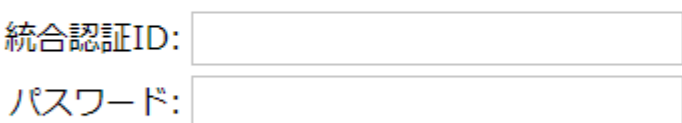

ログイン

手順② 接種ID・パスワードを入力し,ログインする。 ○学生・役員・教職員 …統合認証のID・パスワード ○その他の接種対象者 …あらかじめ通知したログイン用ID・パスワード

#### 島根大学接種予約ログイン

Change to English page.

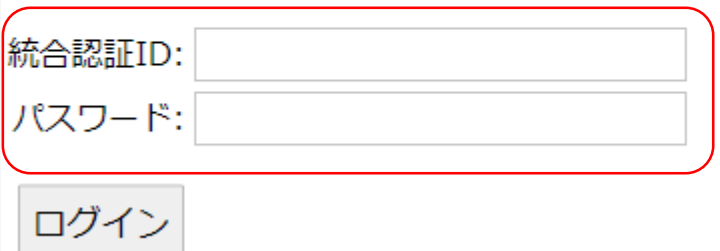

手順③ 「島根大学接種予約」ページで,以下の事項を入力し, 「登録」をクリックする。 ・氏名(氏名の間は全角スペースを入力) ・臥位接種希望(希望の場合のみチェック) ・予約日時(詳細次ページ)

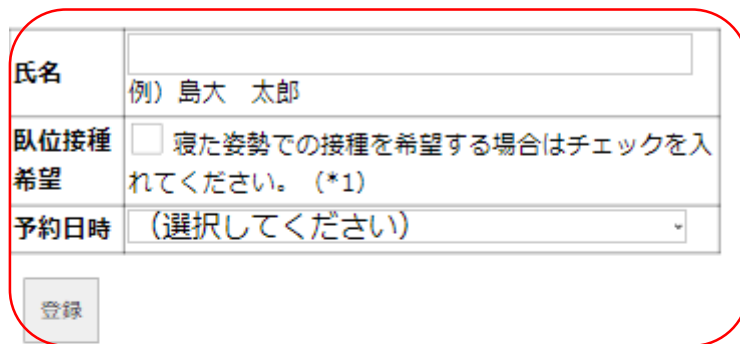

島根大学接種予約

\*1 これまでにワクチン接種で気分が悪くな ったり気が遠くなったこと、アレルギー反応 を起こしたことがある方は臥位接種をおすす めし 士 才

### 手順③-2 予約日時の詳細

12月15日(木),16日(金)

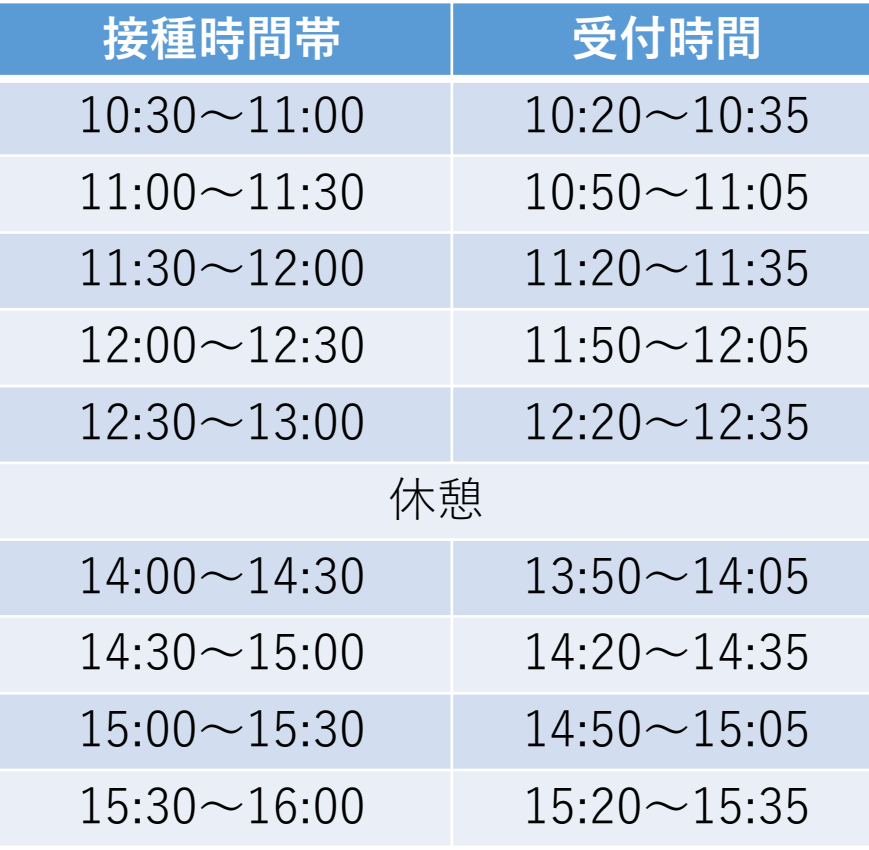

12月17日(土)

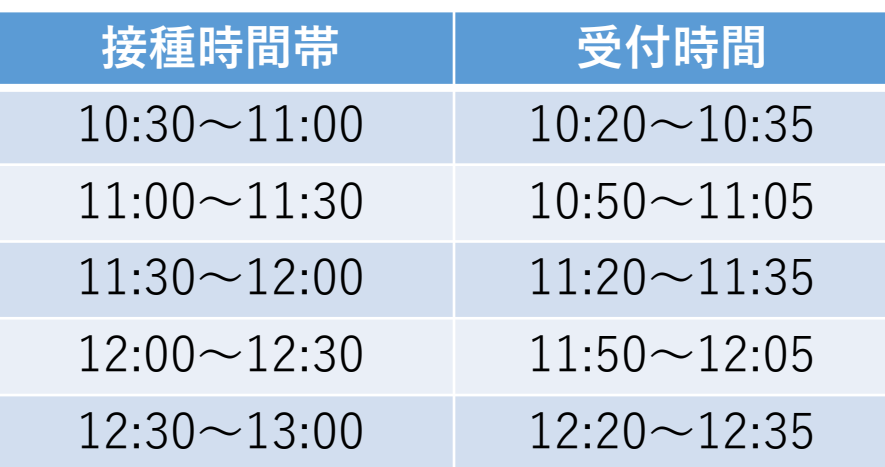

・プルダウンから希望する日付・時間帯を選択してください。

・接種後は15分~30分程度の経過観察を行います。余裕のある 時間帯を選択してください。

・受付人数上限に達した接種時間帯は,プルダウンの選択肢から 削除されます。表示されている時間帯から選択してください。

・必ず受付時間中に受付場所にお越しください。遅れた場合, 接種を受けられない可能性があります。

#### 手順④ 登録ボタンをクリックし,「島根大学接種予約票」 が表示されますと,予約完了です。

(備考)

※受付はバーコードの読み取りにより行いますので, 予約票ページを スマートフォンで表示できるようご準備ください。

(WEBページの表示が必要ですので,スクリーンショットではなく ブックマークをお勧めします。スマートフォンをお持ちでない場合は, 予約票ページを印刷してご持参ください)

※システム上での予約完了後の時間変更・取消しはできません。登録 前に日付・時間帯を予めご確認ください。やむを得ず予約完了後に時 間変更・取消しを希望する場合は,下記までご連絡ください。

担当:島根大学新型コロナウイルス感染症対策本部事務室

Mail: corona@office.shimane-u.ac.jp

#### 島根大学接種予約票

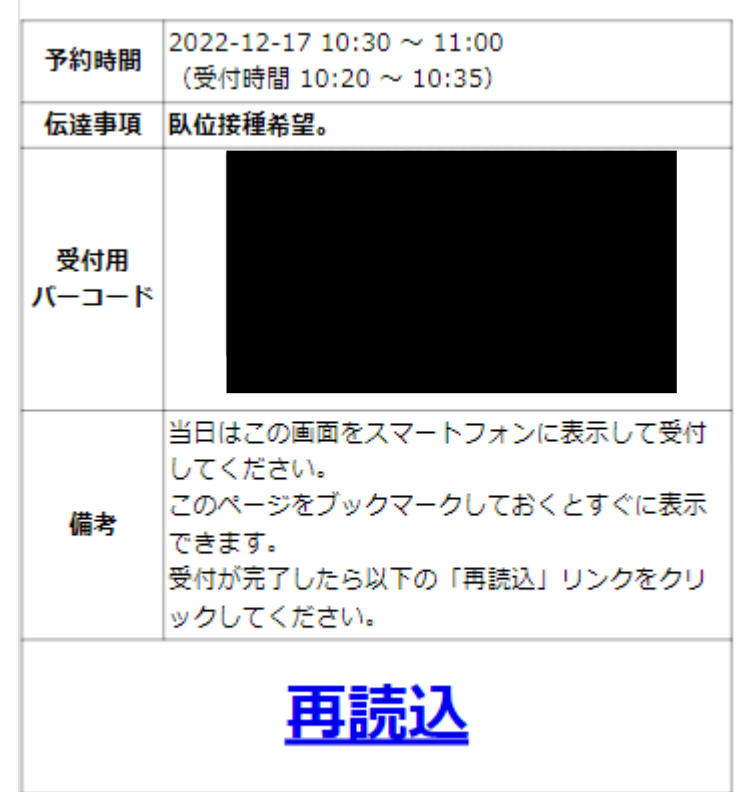

|※ スマートフォンをお持ちでない場合は、このページを印刷して当 日ご持参ください。